# ELEKTRONISK PERSONALLIGGARE

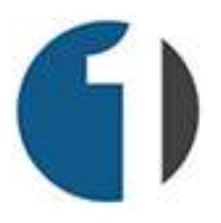

# MANUAL FÖR ELEKTRONISK PERSONALLIGGARE

VID YTTERLIGARE FRÅGOR – RING 010-101 15 80 ELLER MAILA PÅ INFO@1TIME.SE

#### Grattis till ditt val av elektronisk personalliggare från 1Time.

I systemet 1Time ingår Byggliggare.se i samarbete med XL-BYGG, samt hantverkarnas personalliggare i samarbete med hantverkarnas riksförbund.

#### Vad händer nu?

- Ifall du inte sedan tidigare har gjort det, så behöver du nu logga in på ditt konto och lägga upp din firmas anställda (ifall firman har anställda utöver dig), samt ett eller flera projekt att stämpla på. Detta görs antingen via datorn eller via din smartphone enligt anvisningarna längre ner i manualen.
- Du behöver anmäla ditt byggprojekt till skatteverket för att få byggarbetsplatsens unika bygg-ID (som sedan matas in i personalliggaren). Du anmäler byggprojektet med hjälp av exempelvis ditt mobila bank-ID via skatteverkets hemsida.

Läs mer på skatteverkets hemsida: https://www.skatteverket.se

 Du och dina anställda förväntas stämpla in och ut i personalliggaren i enlighet med de föreskrifter som gäller. Detta görs via användarnas smartphones. I de fall en anställd ej har tillgång till en smartphone kan instämpling göras från en smartphone tillhörande någon annan på byggprojektet. Du kan även välja att placera en gemensam instämplingsstation i form av en dator eller iPad på byggplatsen som samtliga arbetare stämplar in och ut på.

- Du kan när som helst logga in på ditt konto i systemet via en dator och göra ett uttag av data för din firma, samt eventuella underentreprenörers data ur projektets personalliggare.
- Du SKALL vid projektets slut göra ett uttag ur projektets personalliggare för elektronisk lagring. Kontrollera alltid med skatteverket vad som gäller för lagring och tid för lagring av respektive personalliggare.

#### Logga in och administrera via datorn

- 1. Logga in genom att besöka https://1time.se i din webbläsare och klicka på "Logga in" högt upp till höger på sidan. En inloggningssida dyker nu upp. Fyll i din emailadress och det lösenord som du har fått på din mail.
- 2. Du är nu inne i systemet och det är nu dags att skapa ett/flera projekt, samt lägga till eventuella anställda. För att lägga till ett nytt projekt med personalliggare så klickar du på "Personalliggare & UE" i huvudmenyn högst upp på sidan och sedan på "Skapa ny personalliggare". Här fyller du i ett eget projektnamn, ett eget projektnummer, samt det Bygg-ID som projektet har fått från skatteverket (ex PL1234567890). Ifall du inte har fått något Bygg-ID från skatteverket så kan du fylla i valfria tecken i det fältet för att ändra i ett senare läge.
- 3. Ifall du har anställda på din firma som skall rapportera på dina personalliggare så lägger du till dem genom att klicka på "Personal" i huvudmenyn och sedan på "Lägg till ny användare". Här kan du välja att skapa en användare med tillgång till systemet via enbart sin mobiltelefon (mobil användare), eller en användare med tillgång till systemet via både mobil och dator (administratör). Användaren får ett sms (eller sms och email vid skapande av administratör) med länk till systemets mobil-app när han/hon är tillagd. När du har lagt till användaren så kommer du automatiskt till en sida med hans/hennes användarprofil. Här färdigställer du registreringen av den anställda genom att fylla i hans/hennes personnummer. Denna uppgift kan även kompletteras vid ett senare tillfälle.
- 4. Observera! Ifall du lägger upp en användare som saknar svenskt mobilnummer så kommer han/hon inte att kunna logga in i mobil-appen med sitt utländska nummer utan du behöver istället generera en engångskod till användaren som han/hon loggar in med. Du lägger till en användare som saknar svenskt mobilnummer på samma sett som ovan, men när uppläggningen är klar så klickar du på "Personal" i huvudmenyn

och sedan på "Åtkomst till mobil-appen". Mitt på sidan i den ruta som nu visas på skärmen finns stycket "Användare som saknar svenskt mobilnummer – nya appen". Här väljer du den användare som du vill generera en engångskod för genom att klicka fram honom/henne i rullistan. En engångskod genereras och visas i fältet nedanför. Ifall din användare har en iPhone så besöker han/hon App Store, eller Google Play ifall han/hon har en Android. Där söker användaren efter appen 1Time Bygg och installerar den. Användaren öppnar och startar sedan appen och väljer den "alternativa inloggningen" istället för att mata in sitt mobilnummer. En ny sida visas och här skall användaren nu ange den engångskod som du genererade tidigare. Användaren är nu inloggad och appen kommer ihåg honom/henne. Ovanstående behöver alltså endast utföras en gång.

#### Hantering av personalliggaren via datorn

Du når dina olika personalliggare genom att klicka på "Personalliggare & UE" i huvudmenyn. Här kan du välja att klicka på "Egna personalliggare" eller "Personalliggare där jag är UE". Egna personalliggare avser de projekt där du är huvudentreprenör, medan de övriga avser de projekt där du är underentreprenör på någon annans bygge där de har delat sin personalliggare.

Klicka på "Egna personalliggare". En ny sida kommer upp som listar de projekt med personalliggare som du har aktiva. Här kommer alltså det projekt som du la till i första stycket att visas. För att välja ett projekt så klickar du på projektets namn varpå du kommer till en ny sida med projektets personalliggare.

Du är nu inne i projektets personalliggare och här presenteras du av ytterligare flikar som hör till liggaren. Innan vi går in på de olika flikarna så skall nämnas att här finns en länk som heter " Klicka här för att öppna personalliggarens instämplingsvy i ett separat fönster". Ifall man klickar på den länken så öppnas en ny sida på din dator där samtliga som har tillgång till din personalliggare för det aktuella projektet ges möjlighet att stämpla in och ut. Denna sida är tänkt för byggarbetsplatser där dina anställda och dina underentreprenörer rapporterar in via en gemensam dator eller surfplatta (istället för via sina respektive mobiltelefoner).

Övriga flikar på denna sida syftar till att i någon form hantera stämplingarna i personalliggaren. Man kan exempelvis redigera tidigare felaktiga stämplingar genom att klicka på "Slutförda instämplingar", eller göra uttag ur personalliggaren för skatteverket genom att klicka på "Granska & exportera". Här finns också en flik som

heter "Automatisk utstämpling" som kan användas till att automatiskt stämpla ut samtliga som är instämplade på projektet vid ett givet klockslag.

#### Lägg till underentreprenörer (delad personalliggare)

För att ge dina UE tillgång till att stämpla på din personalliggare så behöver du koppla dina UE till ditt projekt. Innan du kan koppla en UE till ett projekt så måste du lägga upp dina UE i din UE-databas. Du lägger bara till varje UE en gång i din UE-databas och kan sedan koppla UE:n till hur många projekt du vill.

För att bjuda in en UE och lägga till i din UE-databas så klickar du på "Personalliggare & UE" i huvudmenyn och sedan på "Underentreprenörer". Här listas samtliga UE som du har lagt till och som du kan koppla till dina projekt. Lägg till en ny UE genom att klicka på "Ny underentreprenör" till höger om sökrutan ganska högt upp på skärmen.

En ny ruta kommer nu upp där du fyller i organisationsnumret till din UE. Ifall Din UE redan finns registrerad i systemet så läggs han till i listan automatiskt. I annat fall får du möjlighet att lägga till firman och ett gratis UE-konto skapas åt din UE. I det sistnämnda fallet så behöver du fylla i samtliga uppgifter för din UE (så som email, mobiltelefon osv.). När du har gjort detta och avslutat genom att klicka på den gröna knappen "Skapa konto och lägg till som UE" så är processen färdig och administratören hos din UE får ett email och sms med inloggningsinformation till sitt gratiskonto (på samma sätt som du fick till ditt konto). Härifrån lägger han själv upp sina anställda som skall komma åt den "delade personalliggaren". Observera att det inte är möjligt för dig att lägga till dina underentreprenörers anställda utan att detta måste göras av administratören för respektive underentreprenör.

När du har minst en UE i din UE-databas så kan du börja koppla UE:s från databasen till dina personalliggare. För att koppla en UE till en personalliggare så går du till den aktuella personalliggaren och klickar på fliken "Dela projekt till UE". Ganska långt till höger på sidan klickar du på länken "Koppla underentreprenör till detta projekt". En ny ruta kommer upp och i rullisten markerar du den UE som du vill koppla till projektet och klickar sedan på den gröna knappen "Koppla underentreprenör". Din UE är nu kopplad till projektets personalliggare och detta steg repeteras tills samtliga UE som skall ha tillgång till personalliggaren är tillagda.

#### Stämpling i personalliggaren via den gemensamma instämplingsvyn

In- och utstämpling i personalliggaren görs med fördel från respektive persons mobiltelefon (beskrivs i senare stycke), alternativt via den gemensamma in/utstämplingsvyn i datorn eller surfplattan.

För att öppna den gemensamma instämplingsvyn så går du in på den aktuella personalliggaren öppnar den gemensamma instämplingsvyn genom att klicka på länken " Klicka här för att öppna personalliggarens instämplingsvy i ett separat fönster". Ett nytt fönster (ny flik) öppnas nu på datorn/surfplattan från vilken samtliga med åtkomst till projektet kan stämpla in och ut. Denna sida kan med fördel vara öppen hela tiden för att tillåta snabb in- och utstämpling i liggaren.

#### Exportera/spara personalliggarens data till en fil

Personalliggarens data kan sparas till en xml-fil för att exempelvis skickas till skatteverket eller lagras på ett USB-minne. För att exportera data för en personalliggare så klickar du in dig till den personalliggaren som det gäller genom att klicka på "Personalliggare & UE" i huvudmenyn och sedan på det projekt som det gäller. Väl inne i projektet/personalliggaren klickar du sedan på fliken "Granska & exportera". I den här vyn kan ett par inställningar göras i de fall man vill "skräddarsy" vad som exporteras. I de flesta fall skall dock ett "totaluttag" av personalliggaren göras och det beskrivs i stycket nedan.

#### Generera ett totaluttag av personalliggaren till en fil för lagring/export

- 1. I exportvyn som du befinner dig i (fliken "Granska & exportera) finns ett flertal fält, exempelvis datum för arbetspass, entreprenör osv. Det finns även en ruta där du väljer ifall export skall ske till skärmen (endast visning), eller till en xml-fil (för export eller lokal lagring). Välj "XML-fil" i fältet "Exportera till" och klicka sedan på knappen "Generera ett totaluttag".
- 2. En blå text med en länk dyker nu upp strax under fältet och knappen som du nyss klickade på. Texten lyder: "Högerklicka här och välj "spara som" för att ladda hem xml-filen". Beroende på vilken webbläsare du använder dig av så går det till på olika sätt för att spara ner filen till din dator. I Google Chrome så högerklickar du på ovan nämnda text och väljer sedan "Spara länk som" i menyn som dyker upp. En dialogruta öppnas och du får välja var på din dator du vill spara filen. I Microsoft Edge höger-klickar du på filen och väljer "Spara mål som".

När du som huvudentreprenör genererar ett totaluttag ur personalliggaren så kommer samtliga företags stämplingar i personalliggaren med. I de fall en underentreprenör genererar ett uttag (via sin administrationssida på datorn) ur personalliggaren så kommer endast stämplingar för den underentreprenören med i filen.

OBS! Kontrollera alltid med skatteverket vad som gäller angående lagring för dig och dina underentreprenörer av respektive personalliggare.

# Via din smartphone - Inloggning och tillvägagångssätt

Smartphonen är det verktyg som du och dina anställda kommer att använda för in- och utstämpling i personalliggaren. Smartphonen har även funktionalitet för uppläggning av anställda för administratörer.

- 1. För att ladda hem mobil-appen till din smartphone så besöker du App Store ifall du har en iPhone eller Google Play ifall du har en Android. Appen som nu skall laddas hem heter 1Time Bygg. För en direktlänk till appen kan du även besöka https://1time.se med webbläsaren i din smartphone och klicka på "Ladda hem appen" högst upp på sidan. Du kommer då till en sida där du kan klicka dig vidare till nedladdningssidan för appen i App Store, alternativt Google Play.
- 2. När du har hämtat hem appen så startar du den för att genomföra inloggningen. Du behöver bara logga in en gång och sedan kommer appen ihåg vem du är och vilket företag du tillhör. För att logga in i appen så skall du nu ange ditt mobilnummer i fältet varpå du får en engångskod via SMS. Ditt mobilnummer fyller du i enligt formatet 0705123456, dvs utan landskod och utan bindestreck. Ifall en användare saknar svenskt mobilnummer så finns en alternativ inloggningsmetod där du som administratör genererar en engångskod till användaren via administrationen på webben. Detta beskrivs i stycket om administration via datorn tidigare i denna manual.

#### Registrering av ny anställd via mobiltelefonen

- 1. Klicka på "Personal" i appens huvudmeny. Du når menyn genom att klicka på de tre strecken högst upp till vänster i appen.
- 2. Klicka på "Skapa ny" högst upp till höger på skärmen.
- 3. Fyll i för- och efternamn, samt mobilnummer (för installationslänk via sms till användarens smartphone). Personnummer kan också fyllas i i detta skede, men går även att komplettera vid ett senare tillfälle.
- 4. Avslutningsvis klickar du på "Spara" högst upp till höger.
- 5. Den nya användaren får nu ett SMS med en installationslänk till sin smartphone och "installerar appen" genom att klicka på länken på samma sätt som du gjorde tidigare. Observera att ifall användaren saknar ett svenskt mobilnummer så kommer du behöva generera en engångskod för användaren via administrationen i datorversionen i och med att systemet endast skickar SMS till svenska mobilnummer. Detta beskrivs i stycket om administration via datorn.

# Registrering av ny personalliggare via mobiltelefonen

- 1. Klicka på "Personalliggare/UE" i huvudmenyn.
- 2. Klicka på de tre punkterna högst upp till höger och sedan på "Hantera personalliggare".
- 3. Klicka nu på "Ny liggare" högst upp till höger.
- 4. Fyll i ett eget projektnamn och eget projektnummer, samt personalliggarens arbetsplats-ID (som du fått från skatteverket vid anmälan av byggprojektet) för personalliggaren.
- 5. Avslutningsvis klickar du på "Spara" högst upp till höger.

# In- och utstämpling i personalliggaren via mobiltelefonen

- 1. När du startar appen så navigerar du till vyn för personalliggare genom att klicka på "Personalliggare/UE" i huvudmenyn ifall du inte redan är i den vyn.
- 2. Klicka på den stora gröna knappen "Stämpla in mig!". Ifall du bara är behörig att stämpla på ett projekt så kan du gå vidare till punkt 5.
- 3. Ifall du är behörig att stämpla på mer än ett projekt så får du i detta steg välja vilket projekt du vill stämpla på. Välj projekt i listan som kommer upp (här kan du välja mellan samtliga projekt som du har behörighet att stämpla in på).
- 4. Avslutningsvis klickar du på den stora gröna knappen "Stämpla in!" mitt på sidan.
- 5. När du är instämplad på en personalliggare så kan du visa en lista med samtliga anställda genom att klicka på länken "Visa instämplade på projektet" som är en bit ner på skärmen. Detta är användbart för att visa exempelvis en kontrollant vilka som är instämplade på projektet.
- 6. För att sedan stämpla ut från projektet så klickar du på den stora röda knappen "Stämpla ut mig!".
- 7. För att stämpla in/ut en kollega så klickar du på den blå knappen "Stämpla in/ut en kollega". Ifall det gäller en instämpling så får du välja vilken kollega som skall stämplas in, samt på vilken personaliggare. Ifall det gäller en utstämpling så behöver du bara välja vilken kollega det gäller.